### **به نام خدا**

**اعمال تنظیمات دستگاه نوین پرداخت )بانک اقتصاد نوین( جهت ارتباط با کامپیوتر و اتصال به نرم افزارها:**

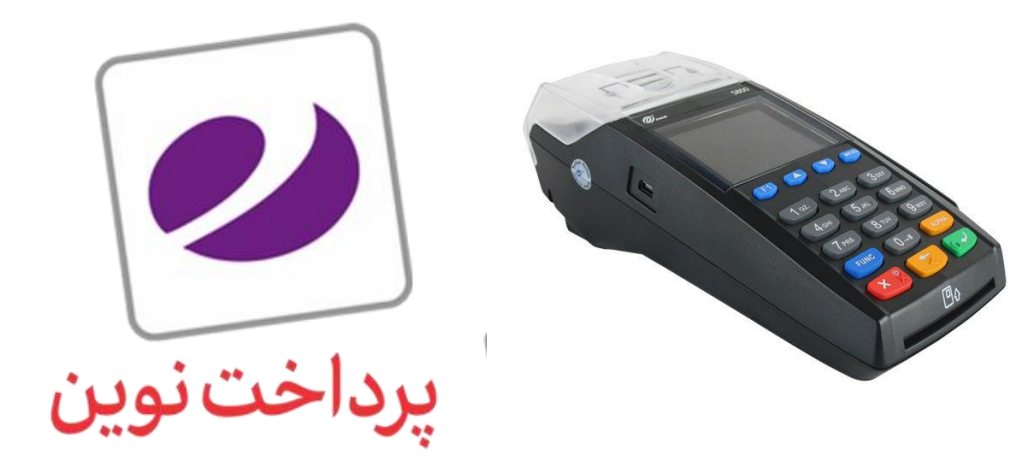

در این راهنما نحوه اتصال و راه اندازی به کار با دستگاه )800S PAX )از طریق LAN آموزش داده خواهد شد:

### **نحوه نصب:**

این دستگاه نیاز به نصب هیچ افزونه ای ندارد و اطالعات این دستگاه از طریق سوکت ارسال و دریافت می شود.

### **اعمال تنظیمات دستگاه کارت خوان:**

برای این منظور بایستی ابتدا دستگاه خود را با کابل LAN به کامپیوتر متصل کنید )کابل LAN را به LAN Port دستگاه متصل نمایید). پس از اتصال دستگاه به شبکه، این دستگاه در شبکه محلی شما قرار می گیرد.

- **فعال کردن ارتباط POS PC:**
- **.1** بر روی دکمه **Menu** کلیک کنید.
- **.2** وارد زیر منو **فروشگاه** شوید. )برای ورود به این قسمت بایستی رمز پذیرنده را داشته باشید(
	- **.3** وارد زیر منو **تنظیمات « تنظیمات PcPos** شوید.
- **.4** نوع ارتباط را بر روی گزینه **Ethernet** قرار دهید. )پیغام نوع ارتباط به شبکه تغییر کرد را دریافت می نمایید( پس از انجام این مرحله، شماره پورت دستگاه نمایش داده می شود. )این شماره را یادداشت نمایید و در تنظیمات نرم افزار استفاده کنید(

# **تنظیم کردن IP دستگاه:**

- **.1** بر روی دکمه **Menu** کلیک کنید.
- **.2** وارد زیر منو **مدیر** شوید. )برای ورود به این قسمت بایستی رمز مدیر را داشته باشید(
	- **.3** وارد زیر منو **تنظیمات « تنظیمات ارتباط** شوید.
		- **.4** گزینه **IP/TCP** را انتخاب نمایید.
- **.5** سپس از بین گزینه های **Static و DHCP** انتخاب نمایید که نحوه اختصاص **IP** دستگاه به چه صورت باشد.
- **.6** پس از انجام این عملیات، دستگاه IP دریافت می نماید و پیغام مناسب نمایش داده می شود. )IP دستگاه را جهت استفاده در تنظیمات سیستم یادداشت نمایید(
	- **.7** بایستی دستگاه را خاموش و روشن نمایید و سپس شروع به استفاده از POS PC نمایید.

# **برطرف کردن خطاهای احتمالی:**

 در صورتی که در هنگام پیکربندی دستگاه با پیغام **» خطای تراکنش نامعتبر «** مواجه شدید، بایستی با شرکتی که دستگاه POS را از آن تهیه کرده اید تماس گرفته و اعالم نمایید که دستگاه را به درگاه پرداخت متصل نمایند. این پیغام در صورتی دریافت می شود که دستگاه به درگاه پرداخت معتبری متصل نباشد.

# **نحوه اعمال تنظیمات در نرم افزار:**

پس از انجام این تنظیمات دستگاه شما آماده اتصال به نرم افزار است که می بایست با توجه به اطالعات دریافتی از دستگاه تنظیمات را در نرم افزار مطابق تصویر ذیل انجام دهید:

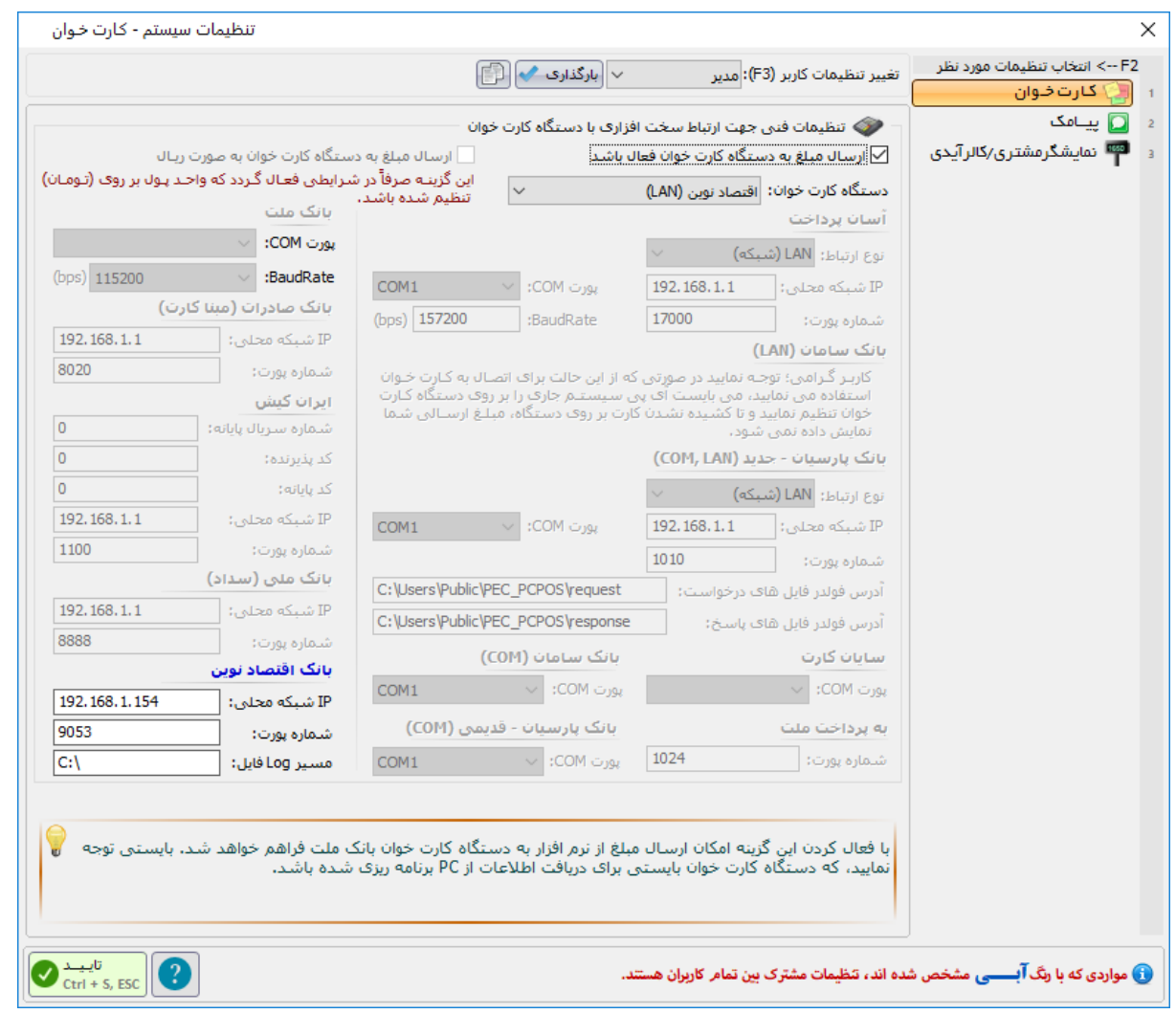